## **Wildgame ST041 MMS opsætning.**

Med MMS opsætningen kan man sende MMS til Mail eller MMS til telefon. Der skal bruges et MMS abonnement. Vi anbefaler MMS opsætningen, det giver det bedste resultat for modtagelse af billeder.

Når du anvender dit kamera og GSM modul for første gang skal der sættes et SD kort (hukommelseskort), 8 stk. nye batterier AA i kameraet og 8 stk. AA batterier i GSM modulet Du skal sikre dig, at kameraet er på OFF.

Sæt et SD kort i kameraet. For at tage SD kortet i brug første gang skal kortet nogle gange formateres. SD kortet formateres ved at SD kortet i computeren, find drevet hvor SD kortet ligger, højre klik på drevet og tryk på "formater"

Sæt et simkort i dit kamera (uden pinkode på, det er der ikke på Greentel/Telekædens simkort). Du er nu klar til at programmere dit kamera, hvor du kan modtage billeder fra kameraet til din mobiltelefon eller mail.

Alt skal tændes > Forbind GSM Modul og kamera med hinanden vha USB stikket.

**VIGTIGT: Start med at tænde for GSM-modul, tænd derefter for jagtkameraet imens du tjekker at GSM modulet lyser hurtigt rødt.**

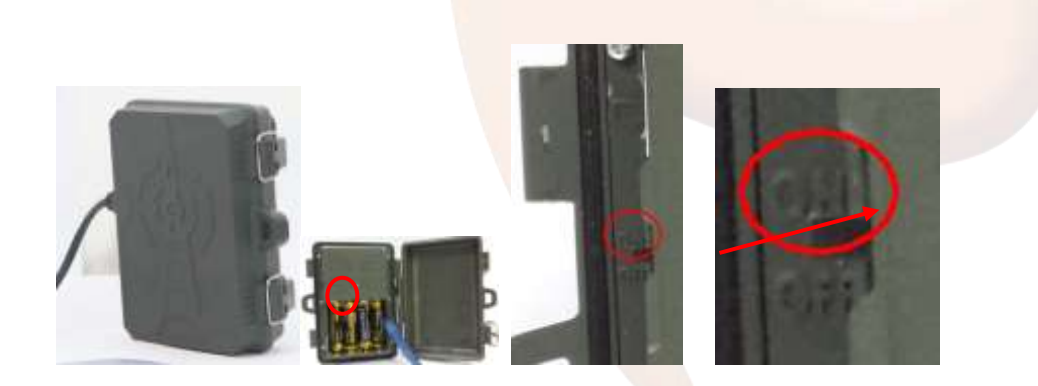

Koble USB-kablet til så både kameraet og GSM-modulet forbinder sammen.

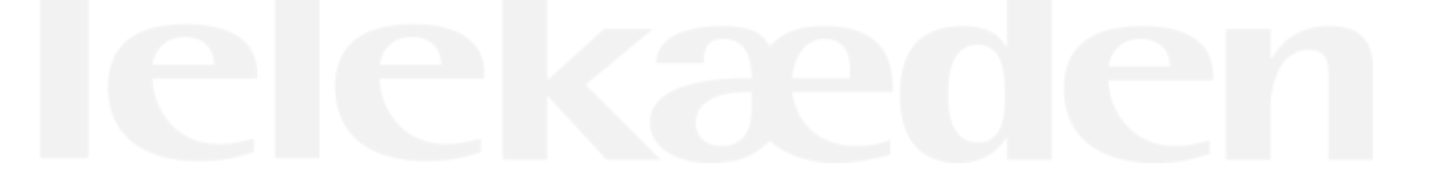

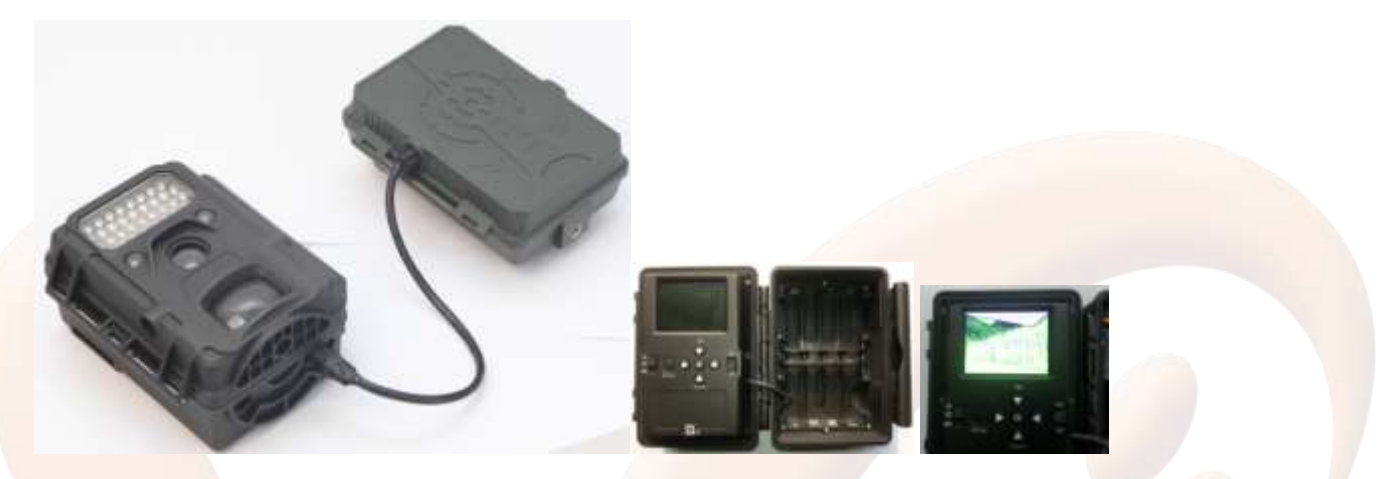

**Inden man kan programmere noget i kameraet, skal man downloade softwaren (Downloadtool)** 

**Det gøre man ved at gå ind på indstillinger på kameraet, tryk på GSM-set-up og tryk download tool.**

**Forbind nu kameraet med PC´en og find SD kort drevet på PC´en og tryk på 2TOOL.rar og tryk kør eller sæt SD kortet direkte i PC´en.**

## **1. Installere 2TOOL.rar**

Hvis man ikke kan udpakke 2TOOL.rar, skal man downloade udpakfilen filen først før man kan installere softwaren. (Er det installeret hopper man videre til side 5)

For at åbne filen skal du bruge winrar programmet Her er linket: <http://www.win-rar.dk/>

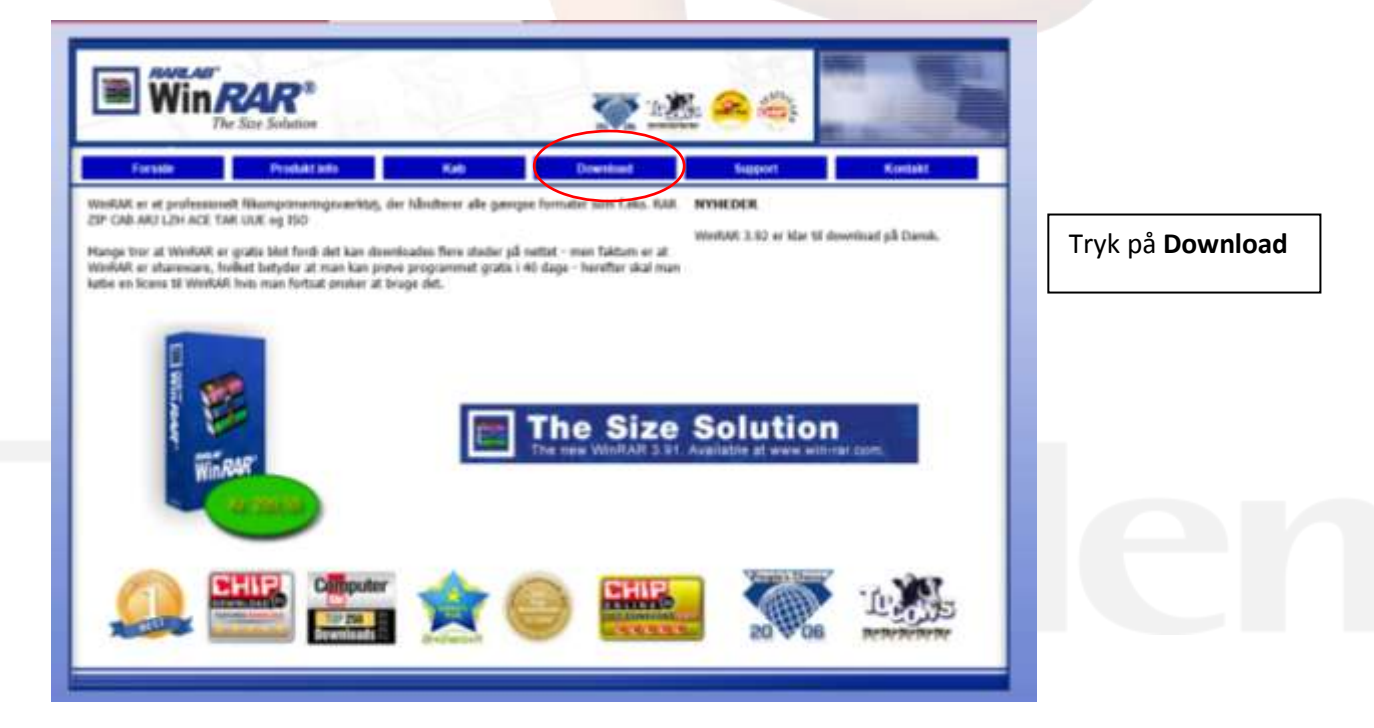

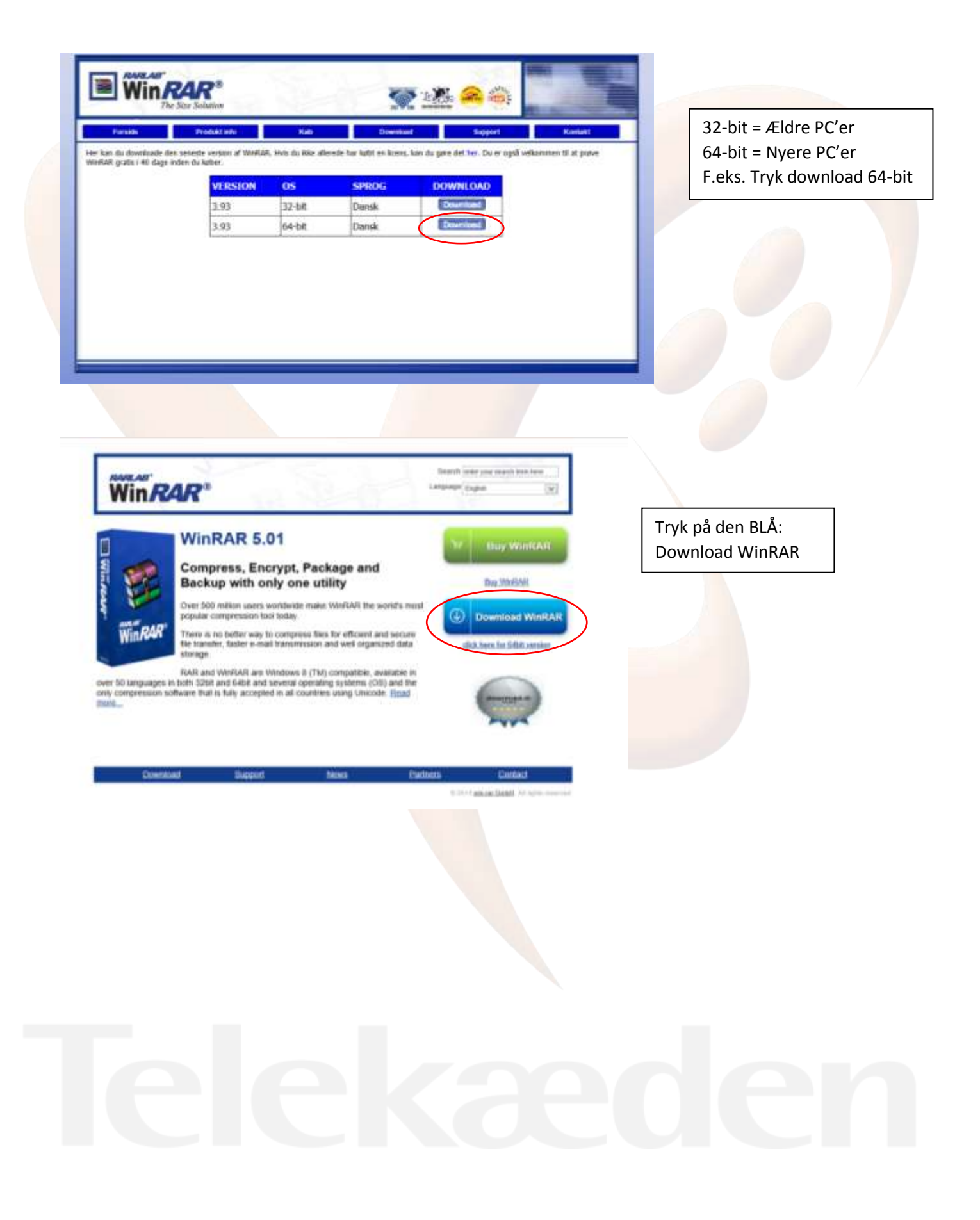

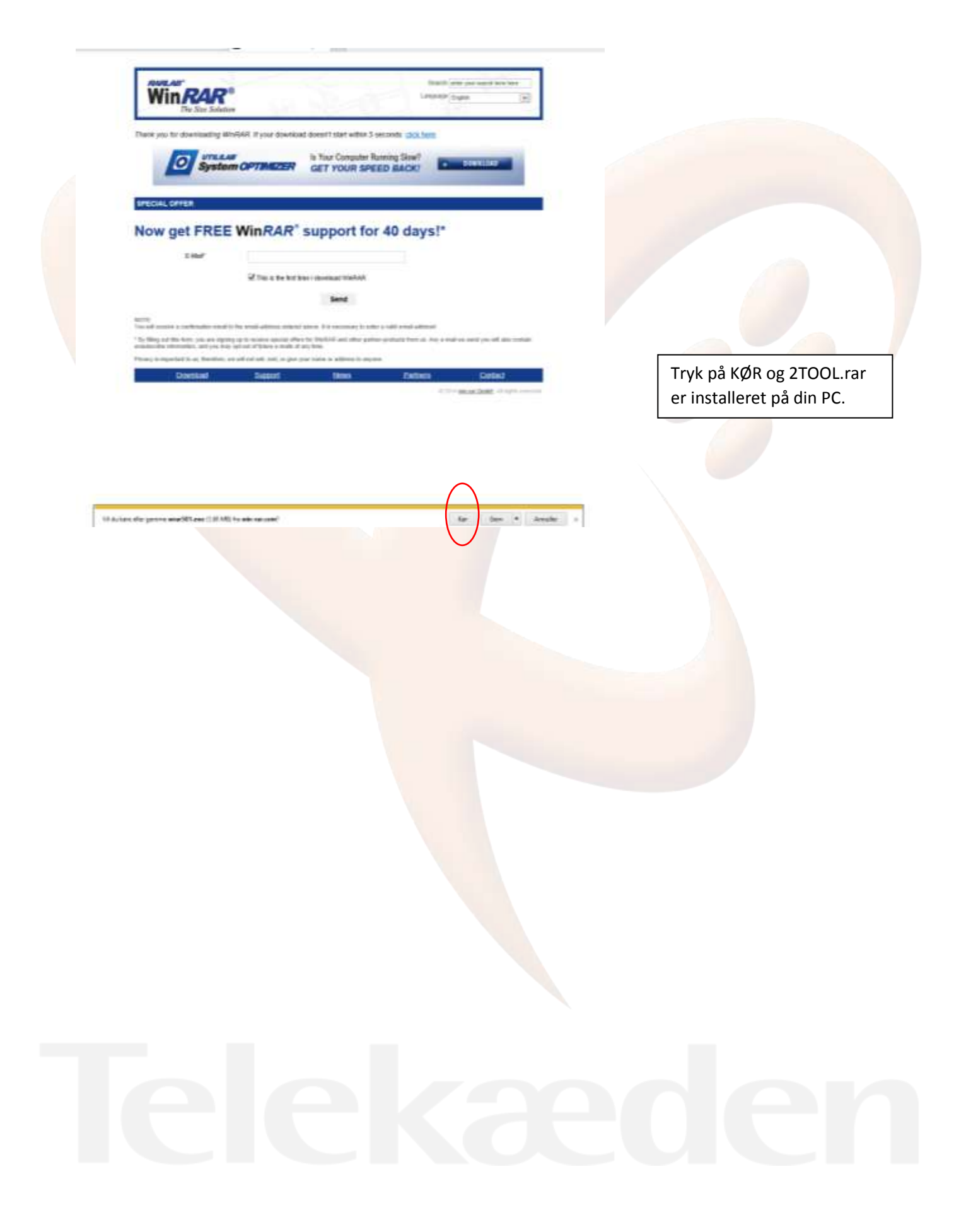

# **2. Indstilling af GSM-modul på computeren**

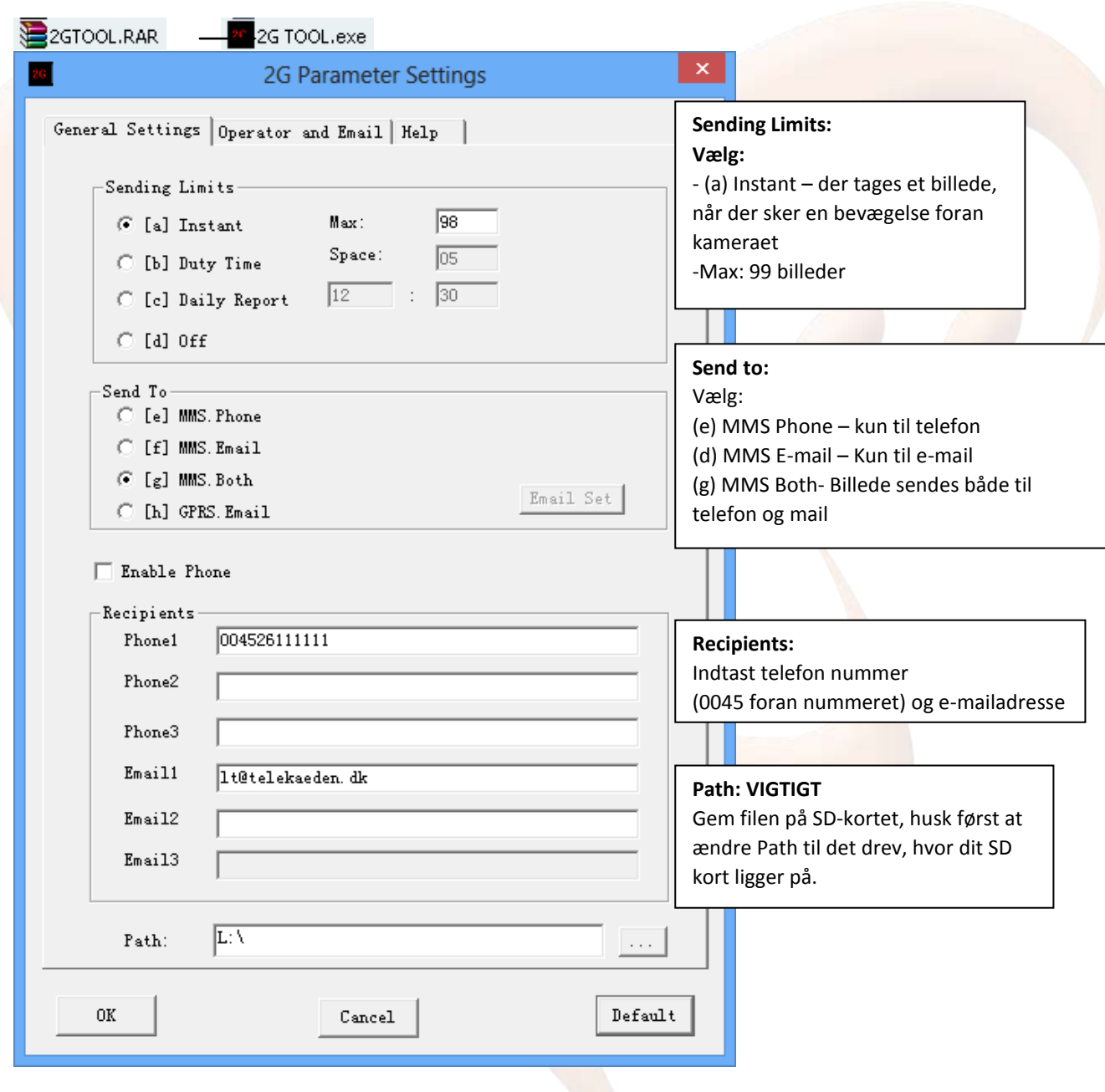

## **Åben filen "2GTOOL.rar"**

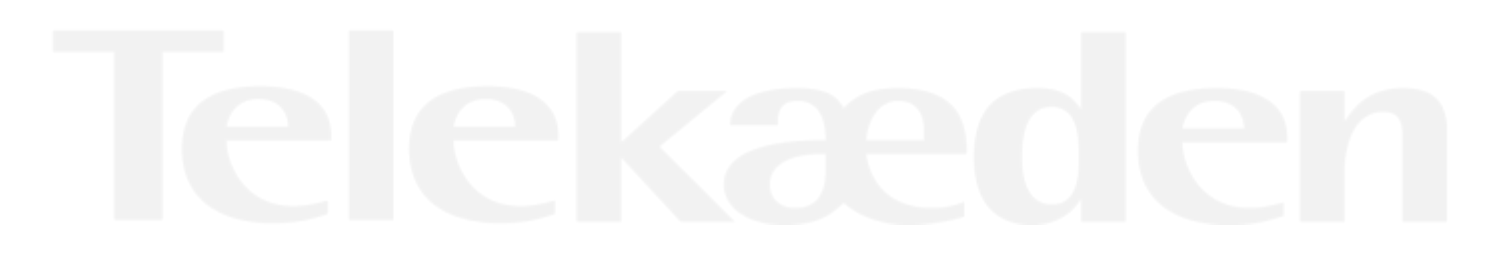

### **3. Gem**

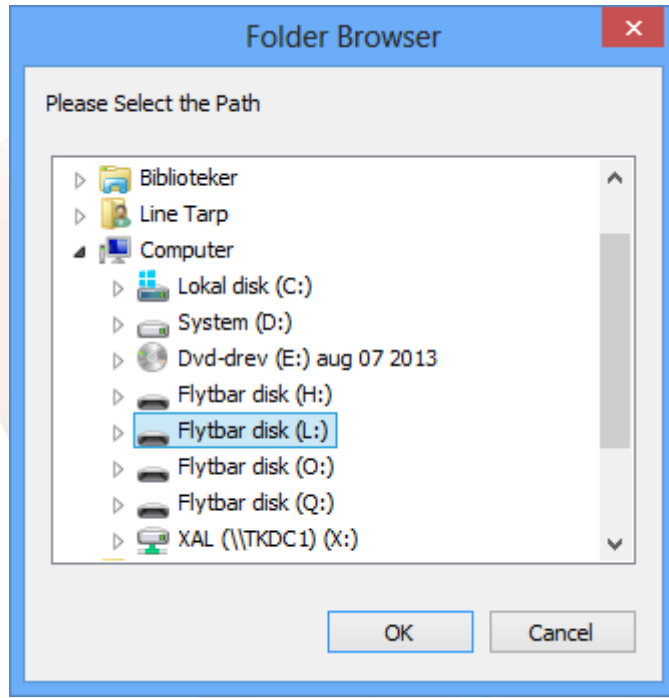

Vælg Flytbar disk f.eks. (L:) (det drev hvor dit SD kort ligger) og klik OK

Efter du har gemt på Flytbar disk f.eks. L:\ trykker du på fanen "Operator and email"

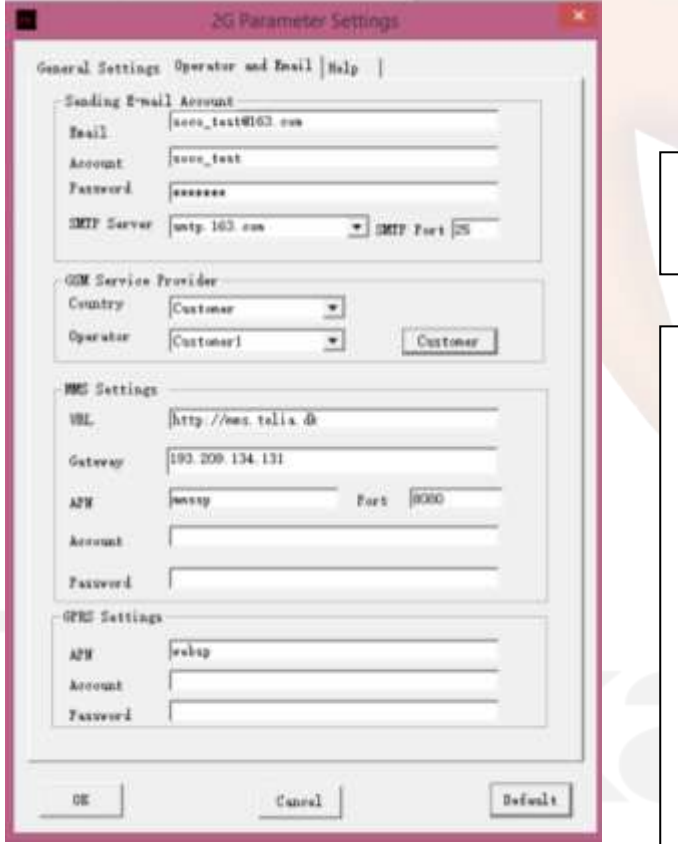

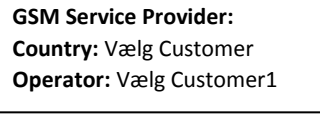

### **MMS Settings:**

Det er simkortet i kameraet, der er afgørende for opsætning.

**Dette er Greentel/Telekædens opsætning URL** = MMSC[: http://mms.telia.dk](http://mms.telia.dk/) **Gateway** = MMS-proxy: 193.209.134.131 **APN** = APN: mmssp **Port** = MMS-port: 8080

**GPRS Settings: APN**: websp

Sending Email account anvendes ikke, når der sendes via MMS

Efter du har trykket OK får du en bekræftelse på de oplysninger, som du har indtastet er rigtige.

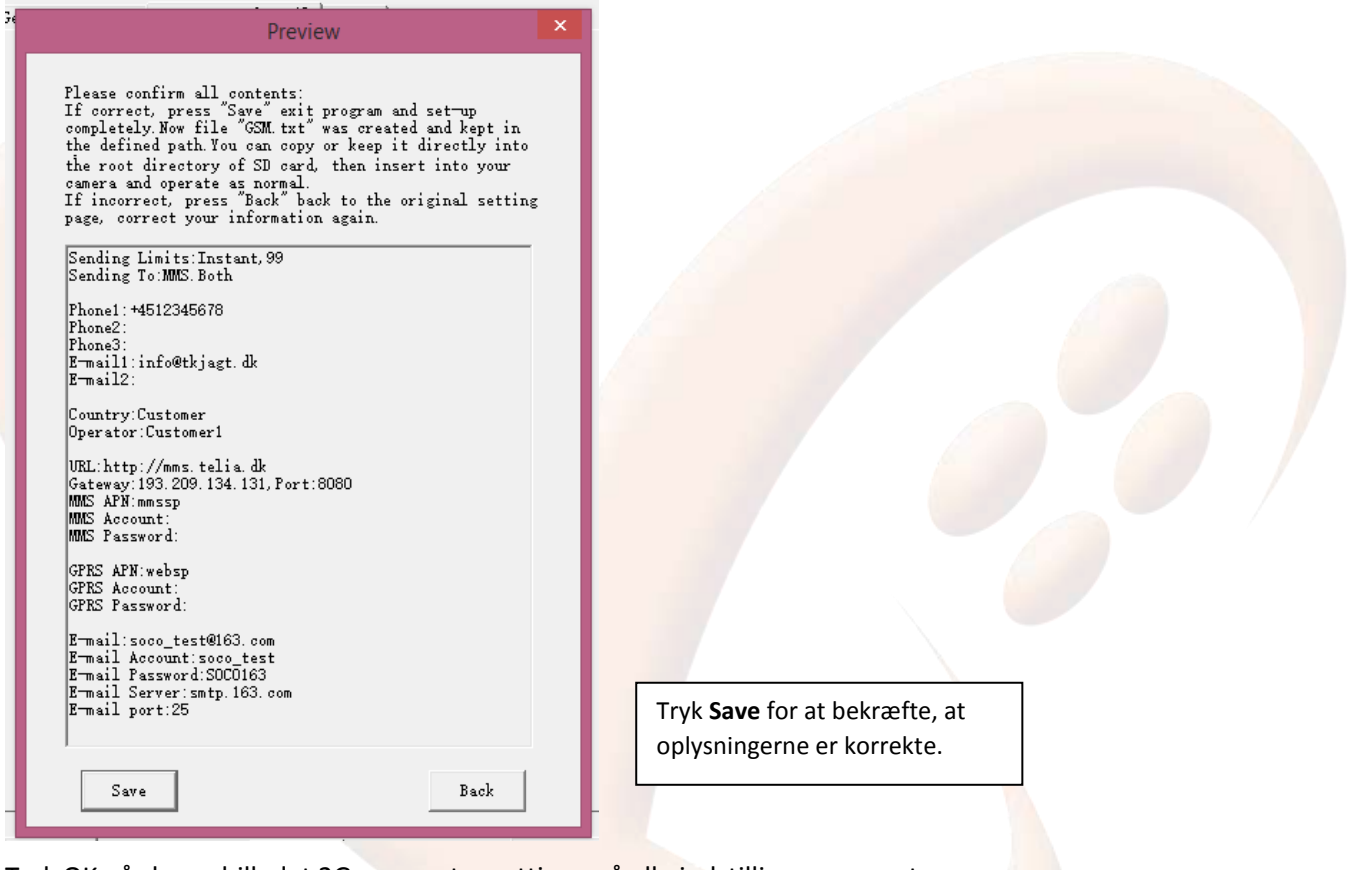

Tryk OK på skærmbilledet 2G parameter settings, så alle indstillinger er gemt

Sluk kamera, fjern USB stik fra PC og kamera

### **4. Kamera opsætning**:

### **VIGTIGT: Start med at tænde for GSM-modul, tænd derefter for jagtkameraet imens du tjekker at GSM modulet lyser hurtigt rødt.**

- Tryk ned i pilene og tryk "Indstillinger" på kameraet
- Indstil dato (DD/MM/ÅR) og klik OK

- Delaytime 1,2 eller3 minutter og klik OK. Der skal helst gå mindst 1 minut imellem hvert billeder bliver taget, da en billede på 2G netværket tager 1 minut at sende.

- Foto størrelse 3 MP og klik OK
- Videolængde ikke nødvendigt, man kan ikke sende video, kun photo
- Indstil tid (timer/minutter) og klik OK
- Foto kamera mode og klik OK

## **4.1 GSM opsætning**

Gå tilbage til start på kameraet

- Tryk ned i pilene og tryk "Indstillinger" på kameraet
- Øverst går du en pil hen og tryk på GSM

### *Tjek om det hele er indtastet rigtigt i 2TOLL.rar*

- Tjek send Limits = 99
- Tjek: Send to = mms both
- Tjek Show phone = telefon nummer
- Tjek Show Email: mail adresse
- Tjek SIM settings = ON

Tryk på fanen Trail Kamera, kameraet er nu klar til at tage billeder, når der sker en bevægelse foran.

Der kan nu sendes et test billede ved at sende en besked fra det telefonnummer, der er indtastes som modtager i kameraet med teksten #t# til telefonnummer i kameraet, der starter med 5223xxxx

8